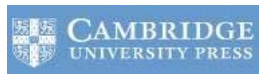

**CAMBRIDGE** 

**JOURNALS** 

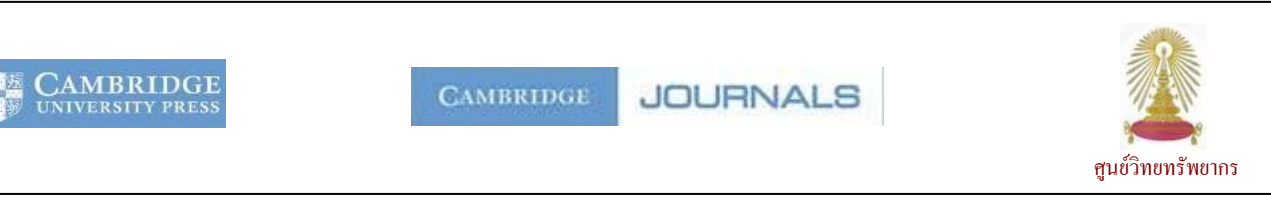

 $\mathop{\mathsf{Cambridge}}$  Journals Online (CJO) เป็นฐานข้อมูลวารสารที่ดำเนินงานโดย  $\mathop{\mathsf{Cambridge}}$  University Press ซึ่งเป็น สำนักพิมพ์ที่เก่าแก่ที่สุดในโลก ให้ข้อมูลของวารสารฉบับเต็มที่ครอบคลุมเนื้อหาในสาขาวิทยาศาสตร์ สังคมศาสตร์ และ ็ มนุษยศาสตร์ จำนวนกว่า 25 สาขา โดยส่วนใหญ่จะให้ข้อมูลฉบับเต็มย้อนหลังถึงปี 1997 และมีรายการจำนวนหนึ่งที่ผู้ใช้ ็ ึ่ สามารถเข้าใช้งานทางออนไลน์ได้ฟรีหากหน่วยงานบอกรับฉบับพิมพ์ ศูนย์วิทยทรัพยากร หรือ สถาบันวิทยบริการเดิม บอกรับ วารสารจำนวนเกือบ 300 รายการให้ประชาคมจุฬาฯ ใช้งานร่วมกันตั้งแต่ปี ค.ศ. 2010 ั้

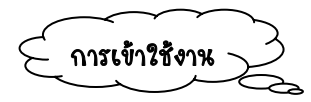

คลิกท ี่ Cambridge Journals Online ภายใต URL: [http://www.car.chula.ac.th/curef-db/slist.ht](http://www.car.chula.ac.th/curef-db/slist.ht ml#general)   $\overline{\mathrm{ml}\# \mathrm{general}}$  จะพบหน้าจอที่มีทางเลือกใช้งานดังภาพ

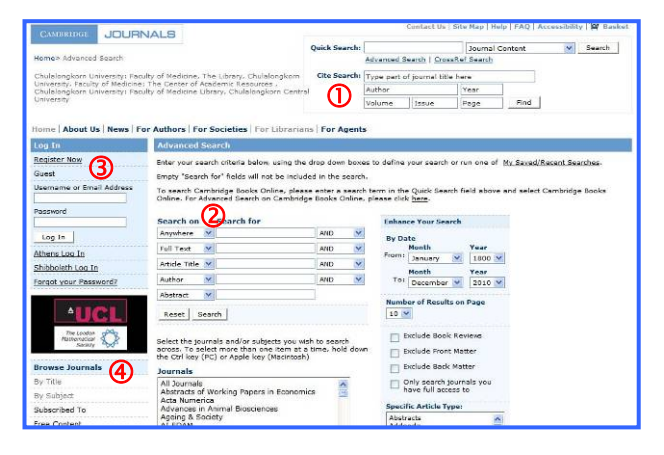

## มีทางเลือกใช้งานดังนี้

 $\, \overline{\! \mathbb{O}}\,$  ค้นหาอย่างรวดเร็วจากข้อมูลบรรณานุกรมของวารสาร ็ (Cite Search) เช่น ชื่อวารสาร ผู้แต่ง ปีพิมพ์ d คนหาแบบเจาะจง (Advanced Search) โดยเลือก เขตข้อมูลที่ต้องการค้นหาจาก Search on และพิมพ์คำค้นที่ ต้องการค้นหาซึ่งสอดคล้องกับเขตข้อมูลที่เลือกในกรอบ ี่ รับคำค้นที่ Search for หากมีคำค้นหลายคำจากหลายเขต ข้อมูล ?ห้?ช้บูลีน AND, OR, AND NOT เชื่อมคำค้น และสามารถระบุใหคนเจาะจงจากชื่อของวารสาร หรือ สาขาวิชาร่วมกันได้ นอกจากนี้ยังเจาะจงเงื่อนไขการค้น อื่นๆ ที่อย่ภายใต้หัวข้อ Enhance) Your Search เช่น ช่วงเวลา ได้เช่นกัน จากนั้นคลิกปุ่ม Search เพื่ ั้ ื่อให ระบบทำการประมวลผล

 $\geqslant$  สามารถใช้ "…" ครอมคำค้นที่เป็นกลุ่มคำ เช่น "music therapy" และใช้ \* ตามหลังคำ เป็น wild card เช่น cat\* จะได้ผลลัพธ์ที่มีคำ  $\rm cat,\, cats,\, catalyst$ se,  $\rm catalog,\, ...\,$  เป็นต้น

 $\,$  องทะเบียนโดยไม่มีค่าใช้จ่ายเพื่อรับสิทธิ์การใช้งาน เพิ่มเติม เช่น การแจ้งเตือนเมื่อมีงานวิจัยใหม่ๆ ในสาขาที่ ิ่ ื่ สนใจเข้ามา ติดตามการตีพิมพ์เรื่องใหม่ๆ ในวารสารหรือ สาขาที่ชื่นชอบ จัดเก็บการค้นที่สืบค้นบ่อยๆ หรือให้ทำการ ็ แจ้งเตือนทางอีเมลเมื่อมีเรื่องใหม่ๆ ตามเงื่อนไขการสืบค้น ที่ระบไว้เข้ามา

 $\boldsymbol{\Theta}$  เมื่อกรณีที่ต้องการไล่เรียงดูวารสารตามรายชื่อ (By Title) หรือตามสาขาวิชา (By Subject) ตามรายชื่ อท บอกรับ (Subscribed To) หรือ รายชื่อที่สามารถใช้งาน ไดฟรี (Free Content)

การค้นหาข้อมูล

เช่น ค้นเรื่อง probiotic (แบคทีเรียชนิดหนึ่ง) ในเขต ข้อมูลชื่อเรื่อง (Article Title) กับ immune ในเขต ข้อมูลสาระสังเขป (Abstract) โดยระบุให้ค้นเฉพาะสาขา โภชนาการ (Nutrition) ดังตัวอยาง

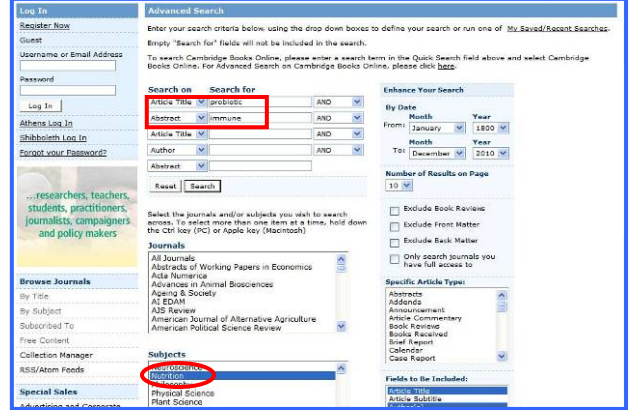

## ได้ผลลัพธ์ดังภาพตัวอย่าง

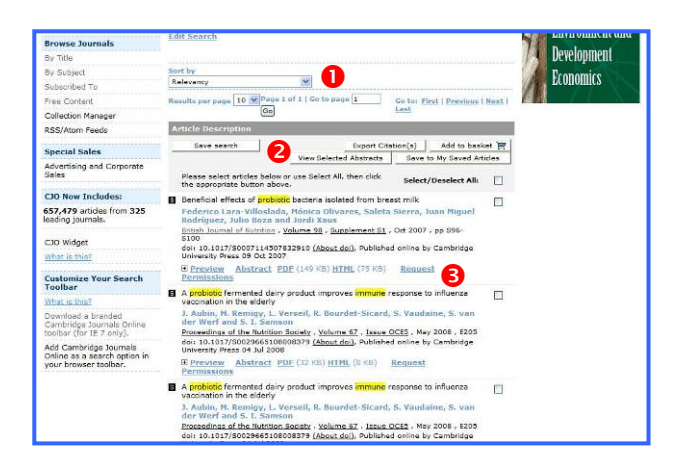

โดยมีทางเลือกใช้งานดังนี้

 $\bullet$  ทางเลือกที่ใช้จัดการการแสดง/เรียกดูรายการผลลัพธ์

 $\bullet$  ทางเลือกที่ใช้จัดเก็บการค้นหา (Save search) หรือ ็ จัดเก็บผลลัพธ์ที่ต้องการไว้ในระบบ (Save to My ็ Saved Articles) หรือ สงอีเมล/จัดเก บขอมูลบรรณา-็ นุกรมเป็นไฟล์เพื่อนำไปใช้งาน (Export Citation(s)) ื่ เช่น ใช้งานก้บโปรแกรม EndNote

**ื่อ** ทางเลือกที่ใช้เรียกดูรายละเอียด และเอกสารฉบับเต็ม (ถ้ามีสิทธิ์เข้าดู) ของรายการที่ต้องการ เช่น ิ์

- Preview เพ ื่อใหแสดงขอมูลของสาระสังเขป โครงสราง ของบทความในแบบ HTML รายการรูปและตาราง และ เอกสารอางอิง ในหนาจอแสดงรายการผลลัพธ

- Abstract เพ ออานสาระสังเขปในรูปแบบ html ซึ่งจะ ื่ แสดงผลในหนาจอใหม

- PDF เพ อเรียกดูเอกสารฉบับเต ็มในแบบ PDF ื่

- HTML เรียกดูเอกสารฉบับเต็มในแบบ html

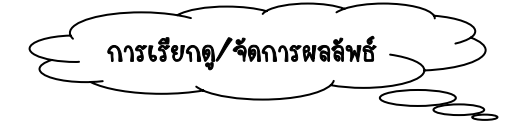

จากต้วอย่างผลลัพธ์ที่ได้จากการค้นหาข้างต้น รายการ ผลลัพธแรก คือ Beneficial effects of probiotic bacteria isolated from breast milk ดังตัวอยาง

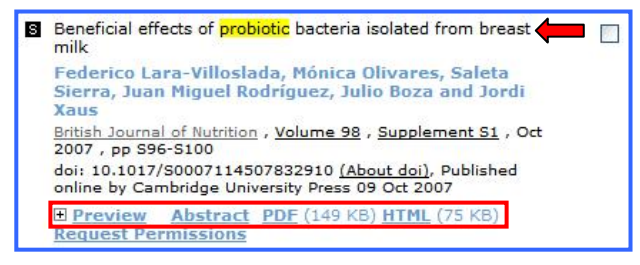

 $\Rightarrow$  หากคลิกที่ Preview จะพบรายละเอียดดังตัวอย่าง

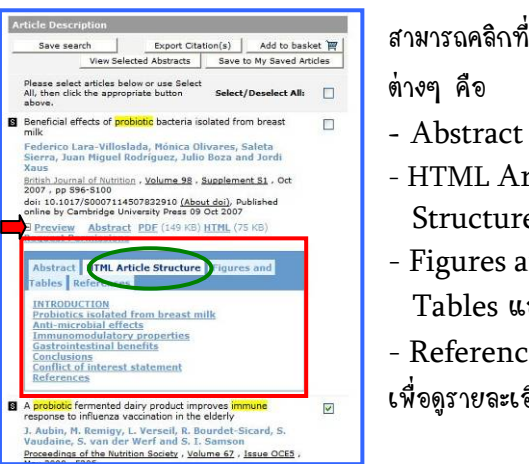

สามารถคลิกท แถบ ี่

- 
- 
- HTML Article Structure
- Figures and
	- Tables และ
- References
- เพ อดูรายละเอียดได

 $\Rightarrow$  หากคลิกที่  $\rm{HTML}$  จะแสดงข้อมูลฉบ้บเต็มในรูปแบบ html ดังตัวอยาง

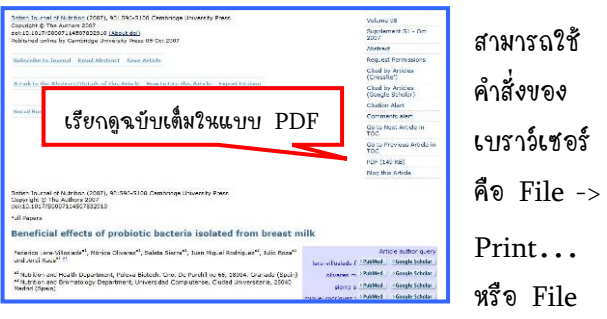

-> Save As… ในการสั่งพิมพ์/จัดเก็บผลลัพธ์ ตามลำดับ ็

 $\Rightarrow$  หากคลิกที่ PDF จะแสดงข้อมูลฉบับเต็มในรูปแบบ

PDF ดังตัวอย่า สามารถใช้คำสั่ ของ Acroba ในการสั่ งพิมพ หรือจัดเก็ ผลลัพธ์ได้

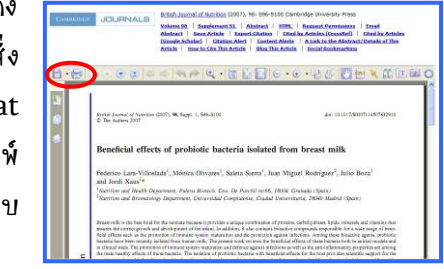

 $\Rightarrow$  กรณีที่ต้องการนำข้อมูลบรรณานุกรมไปใช้งานกับ โปรแกรม EndNote ใหใชทางเลือก Export Citation และท ทางเลือก Choose file format: ให ี่ ระบุ เป็น EndNote ก่อนคลิกปุ่ม Download

การวิชังาน

หากมีการ Log In เข้าใช้งาน ให้คลิก Logout ที่ ด้านซ้ายของจอภาพ เพื่อออกจากการใช้งาน หากไม่ได้ Log In เขาใชงาน สามารถปดเบราวเซอร หรือเปลี่ยนไป ใช้งา<mark>นอื่นได้</mark>